## At-A-Glance: Advanced Lookups Using the Navigation Page Tree

**Saved Criteria...** Biographic **ACLIVILY Address Affiliation Award/Honor Birth & Death** Children Comment **Comm Particip Degree**  $e$ Contact **Email Employment Entity - Org Entity - Person Entity Rec Type Geo Code ID Interest Mail Control Mailing List Marital Info Matching Policy Mentor Name Org Contact Org Relationship Publication** Relationship **Salutation Spec Handling Sport Stu Activity** Telephone **Vol Activity**  $\blacktriangleright$  Gift Prospect Tracking

Lookups

The Page Tree allows users to perform customized queries by entering any combination of information using various templates and lookup forms. For example, a user may wish to search for a list of Active, Reachable Alumni with a Preferred Address in Ohio who self-identify as Asian. This can be completed using an Advanced Lookup by first entering search criteria on the Bio-Entity template, then moving over to the Biographic tab and entering criteria under the Degree and Birth & Death sections. Results can be sent to clipboard where entity lists can be saved or reported on using the available context sensitive reports.

IMPORTANT NOTE: Users should contact advancetrainer@case.edu when performing new lookups to ensure the lookup can be done in Advance and that the selected search criteria is pulling the exact data the user is inquiring about.

To Perform an Advanced Lookup:

Click on Lookups

**ZIP Code** 

Current

**Begins with** 

 $\blacktriangleright$  Current

Enter as much search criteria as possible on original template (the most frequently used template is Bio-Entity) If additional search criteria is required, move to the left hand Navigation Tree to further customize the search When all search criteria is entered, click 'View Criteria' to see all values that have been entered Once all search criteria is entered, click 'Search' to execute the lookup Remember to select the appropriate Results Format (the most frequently used format is the Entity Lookup List) Once results populate, either send to a clipboard for saving or reporting

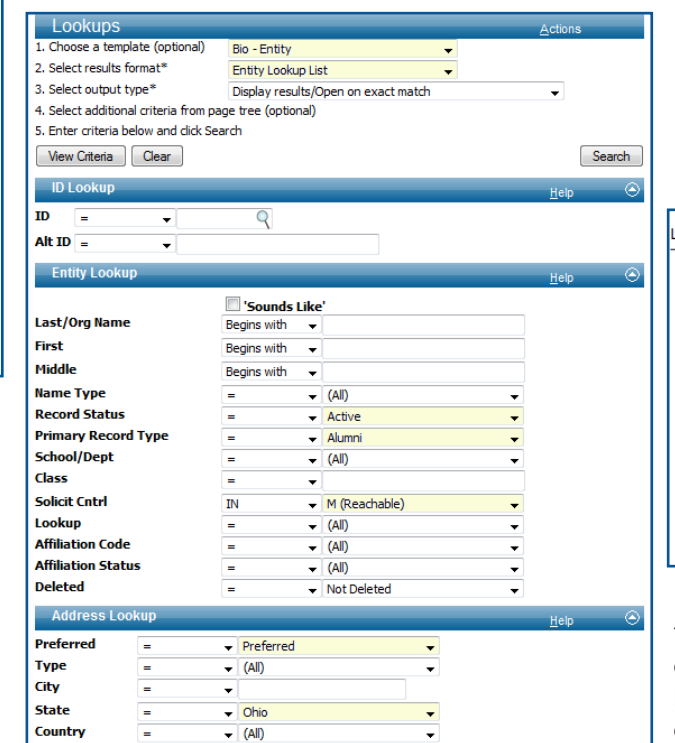

÷

## Example 1

Search Criteria: Active, reachable alumni with a preferred address in Ohio who self-identify as Asian Go to Lookups & add the basic search criteria on the Bio-Entity Template (example left) Leave the Bio-Entity template and go to Biographic, Birth & Death to enter ethnicity criteria Click View Criteria to review all entered criteria. Click Search.

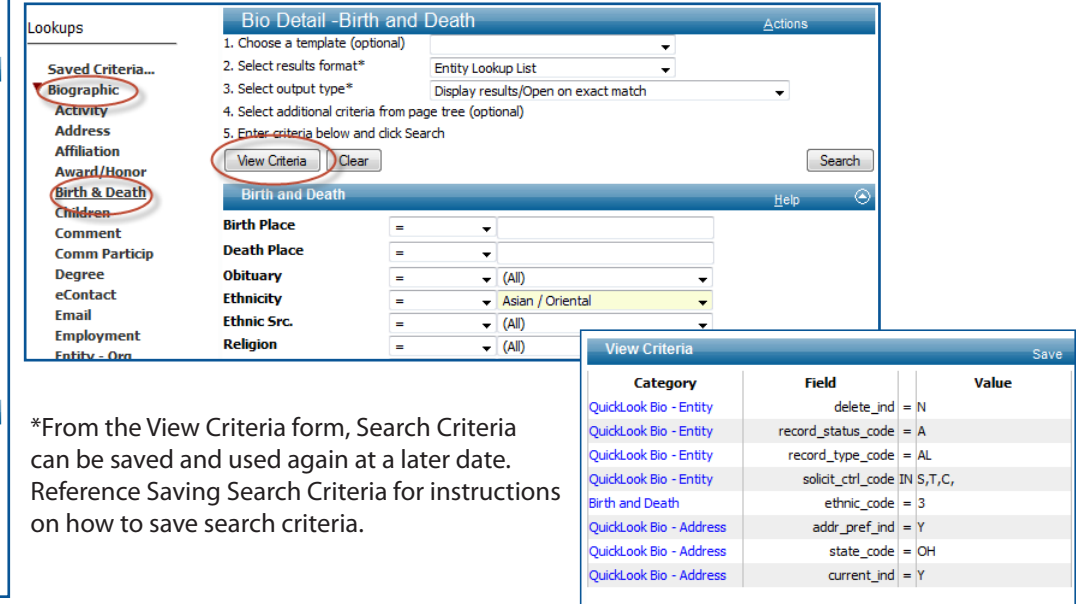